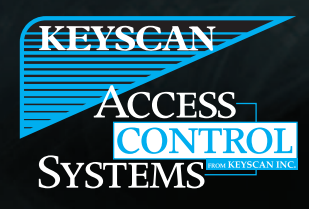

A Member of the Kaba Group

# **System VII**

**Supported DVRs**

Supported DVR manufacturers are listed below. This list is subject to change without notice as DVR manufacturers may alter specifications. Drivers are available on the Keyscan System VII Installation CD or you may contact Keyscan. Because of licensing restrictions by DVR manufacturers, DVR drivers are not available on the Keyscan web site for System VII.

For DVR setup instructions, consult with the manufacturer's documentation. To interface with Keyscan's System VII, see the quidelines below. If you require further assistance, you may contact Keyscan technical support - 1.888.539.7226 toll free Canada/USA or + 905.430.7226 elsewhere from 9:00 A.M. to 6:30 P.M., Eastern Time, Monday to Friday.

### **Supported DVRs**

- **• Keyscan (K-DVR, DVR2-2TB & 4TB, DVR3-2TB & 4TB)\***
- **• Milestone\***
- **• Exacq**
- **• Avigilon**
- **• Open Eye \***
- **• Toshiba (Surveillix)\***

\*Limited model support. Contact Keyscan for full details.

## **DVR Pre-configuration**

- 1 Setup a valid IP Address, Gateway & Subnet Mask for the DVR. Make sure that you write down the IP Address for later use in the Keyscan Client software.
- 2 Use the DVR viewer to connect to the unit.
- 3 Once connected, you must create a new user. This user must have the same user name and password that is used to log on to the Keyscan System VII software.
- 4 When you have entered and saved the user name and password, return to the Keyscan Client.

**Note** - Other factors that may affect operation are as follows: (a) enable web browsing, (b) security levels per camera point, (c) recording on event - Keyscan recommends 24/7 recording.

## **System VII**

**Supported DVRs**

#### **Keyscan Pre-configuration**

- 1 Ensure that you have the DVR drivers before you start these steps. DVRs that have .dll files must be saved to the (drive):\Windows\System 32 directory. The .csv files should be saved to the Keyscan Client directory.
- 2 From the Client log on dialog box, enter your user name and password and ensure that you are logging on to the appropriate site. Click on OK.
- 3 Select the System Settings menu > CCTV Setup/Email Setup. Keyscan Inc. System VII Supported DVRs / 05.11
- 4 From the CCTV Type Setup screen, select the Add New CCTV Type button.
- 5 Enter the DVR manufacturer's name in the CCTV Type text box and click on the Save button.
- 6 Ensure the DVR manufacturer's name is selected in the CCTV Type drop down box.
- 7 Click the CCTV Import Commands button and navigate to the directory with the downloaded DVR .csv file.
- 8 Click on the Open button.
- 9 To the right of Settings Commands, scroll down the table until you reach IP Address listed under Settings.
- 10 Double click on the IP Address.
- 11 In the Setting Command text box, enter the IP Address for the DVR, and click on the Save button.
- 12 Select the CCTV Command Setup tab, click on the down arrow to the right of CCTV Type and select the DVR.
- 13 Click on the down arrow to the right of Driver Options and select the DVR manufacturer.
- 14 Click on Save Default Setup. If successful, the CCTV Action & Email Notification screen opens. Setup camera actions on specific events.

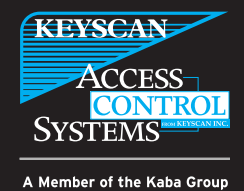

901 Burns Street East Whitby, Ontario, L1N 0E6, Canada Toll Free: 1.888.KEYSCAN(Canada/US) Tel: +1.905.430.7226 Web: www.keyscan.ca

KEY 2015-01

© Keyscan Inc. (2015), a member of the Kaba Group. Information on this sheet is intended for general use only. Keyscan Inc reserves the right to alter designs and specifications without notice or obligation. Printed in Canada.